# File & Serve California

**Ale** 

**USER GUIDE New Case Filing**

## File & Serve California<sup>®</sup>

#### **TABLE OF CONTENTS**

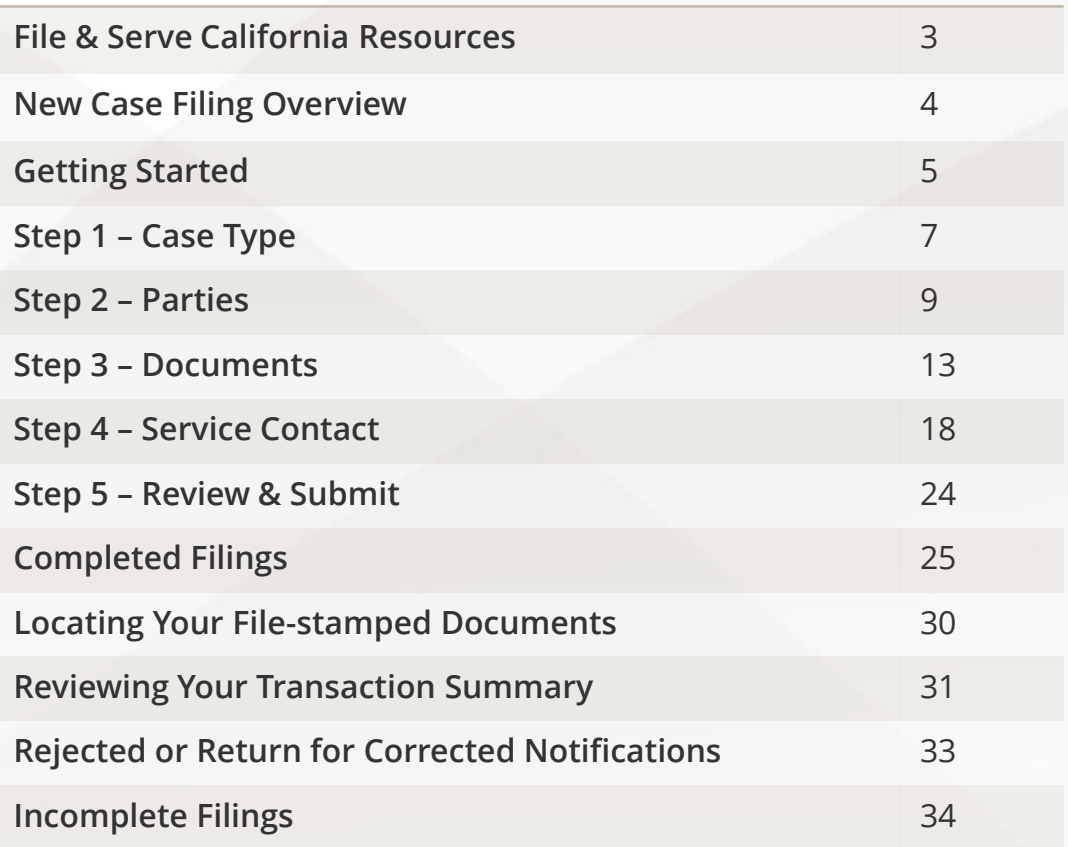

# **What's Inside**

## **FILE & SERVE CALIFORNIA RESOURCES**

File & Serve *California* (FSCA) has many resources available to you in order to address your questions and concerns:

- **FSCA Client Support** is available to assist you with technical, ID, functionality and any other questions you may have. You can contact Client Support at 888.529.7587. They are available 24/7/365.
- The **FSCA** website ([www.fileandservecalifornia.com\)](http://www.fileandservecalifornia.com/) contains helpful information for using the FSCA system. The website houses our training registration information, user guides, pricing, and more.

## **NEW CASE FILING OVERVIEW**

## File & Serve California

This FSCA User Guide provides a convenient source of information to help you efficiently initiate a case filing.

#### **Before You Begin**

- 1. Refer to the appropriate court rules on electronic filing prior to using FSCA to ensure that you are in compliance with local requirements.
- 2. Check our minimum system requirements for using FSCA.
- 3. If you need assistance, call our Client Support line at 1-888-247-2051. They are available to assist 24/7/365.

#### **Logging in to FSCA**

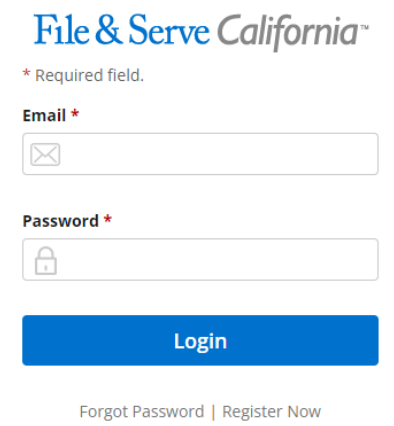

- 1. Open Chrome, Safari, or Firefox go to **www.fileandservecalifornia.com**
- 2. Enter your Username and Password and click **Login**.
- **3. If you do not have a Username/Password, please contact your Firm Administrator.**

## **GETTING STARTED**

#### File & Serve California<sup>®</sup>

- 1. Access the FSCA login page via [www.fileandservecalifornia.com](http://www.fileandservecalifornia.com/)
- 2. Enter your Username/Password and click *Login*

**IMPORTANT**: If you have registered your email address with Odyssey eFileCA, the same username and password can be used with FSCA.

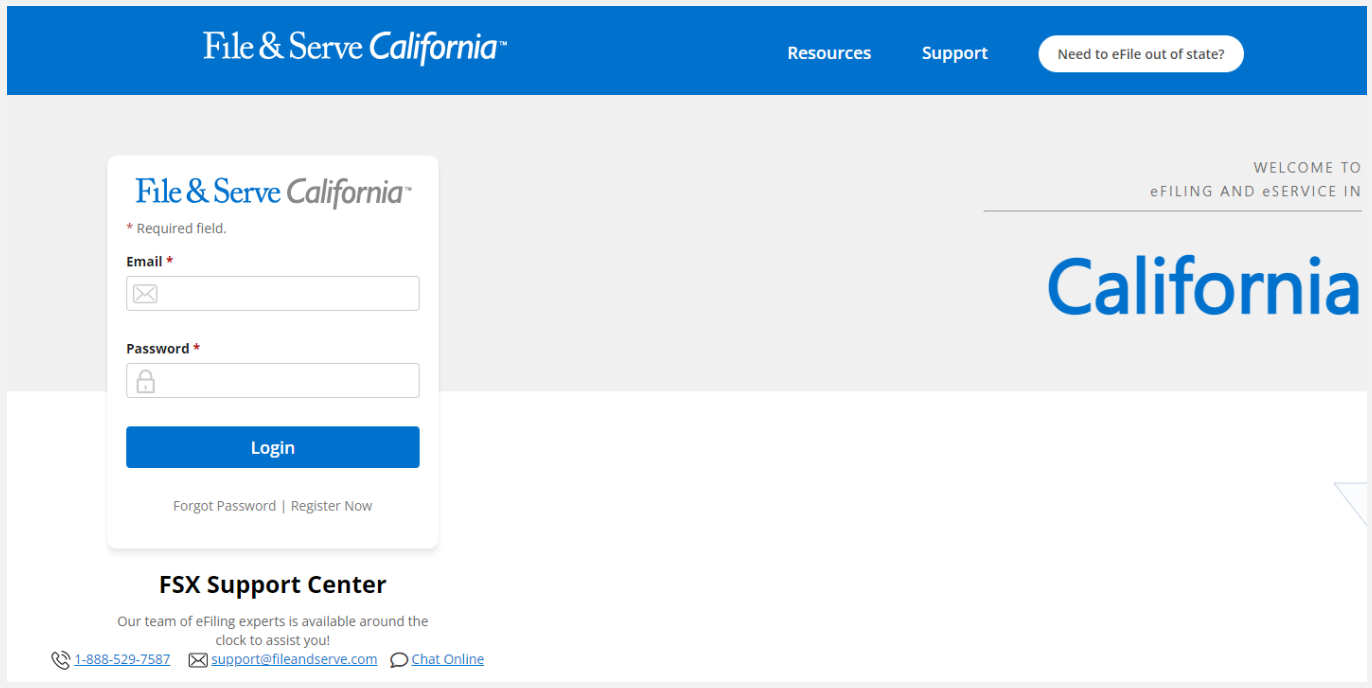

## **GETTING STARTED** *(continued)*

#### File & Serve California<sup>®</sup>

3. Once you are logged into your account, you will be taken to the *Case Details* page to begin your filing. There are five (5) steps prior to submitting to the court, or four (4) for a *File Only*  transaction. The next slides will walk you through each Step.

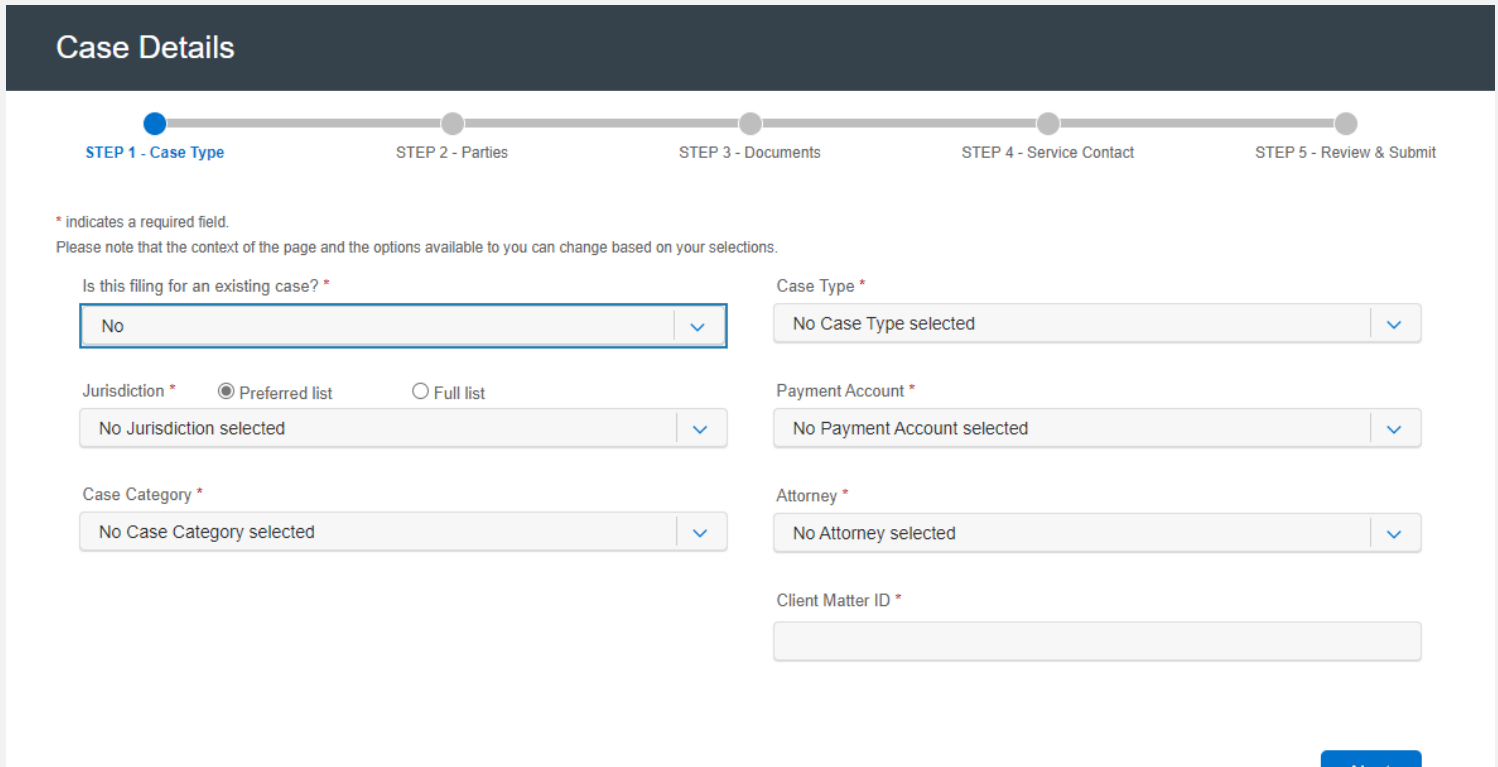

Next

Please refer to the next slide for a screenshot illustrating the information below.

- 1. Under the *Is this filing for an existing case?*, it should reflect, *No.*
- 2. Select the *Jurisdiction*. You can either use the drop-down menu or type into the field.
- 3. Select the *Case Category*, *Case Type*, and *Payment Account.*
- 4. Next, select the *Attorney* (e.g., the attorney who signed the document) and enter the *Client Matter ID.*
- 5. Click on *Next* to move to *Step 2 – Parties.*

# **STEP 1 – CASE TYPE** *(continued)*

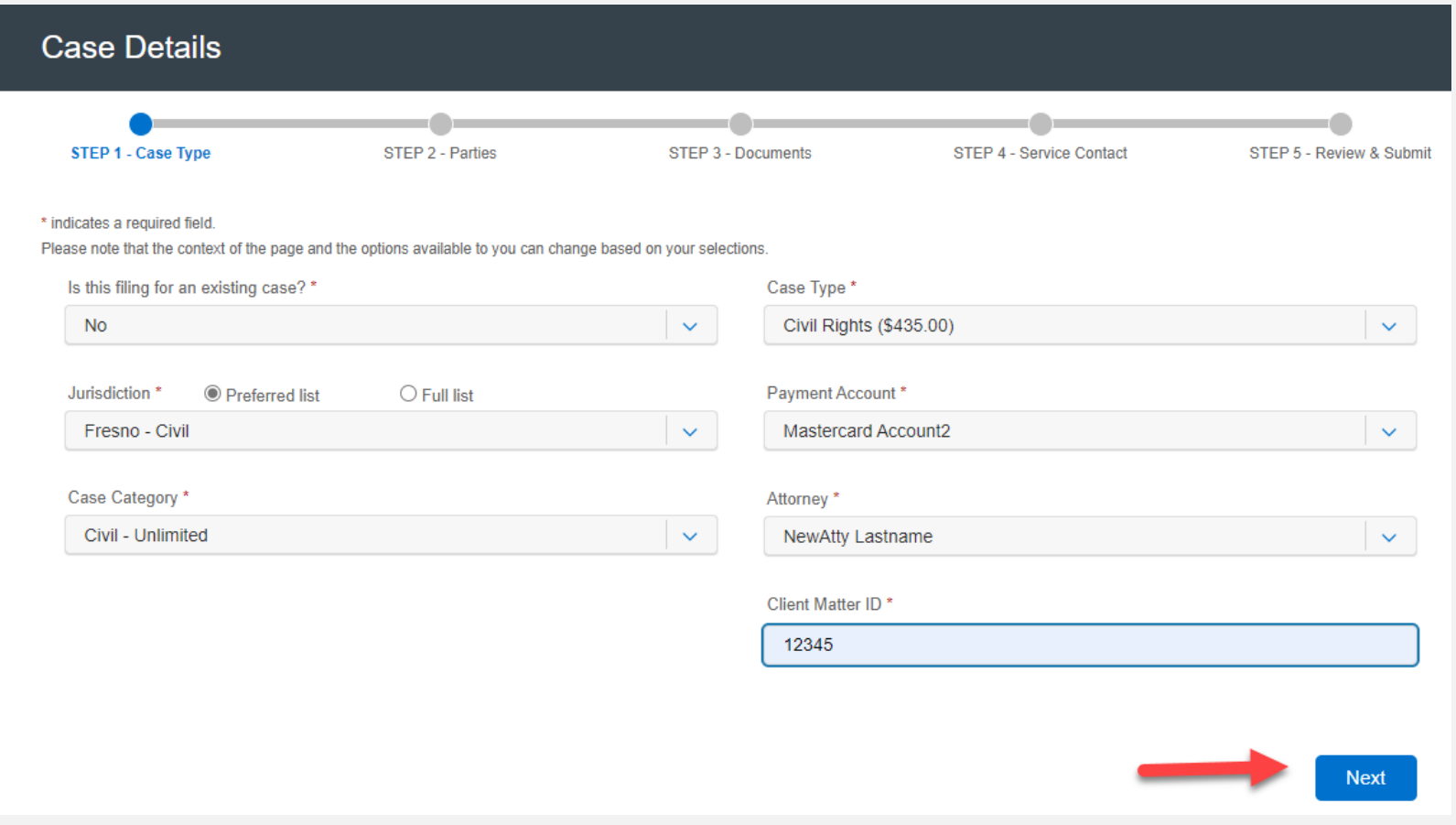

Please refer to the next slides for screenshots illustrating the information below.

- 1. You will want to enter at least one *Plaintiff* and one *Defendant*. You can add an *Additional Party* if needed for each category (Plaintiff and Defendant) until complete.
- 2. Make sure to select the *Sending Party*, then click *Next* to move to *Step 3 – Documents.*

## **STEP 2 – PARTIES** *(continued)*

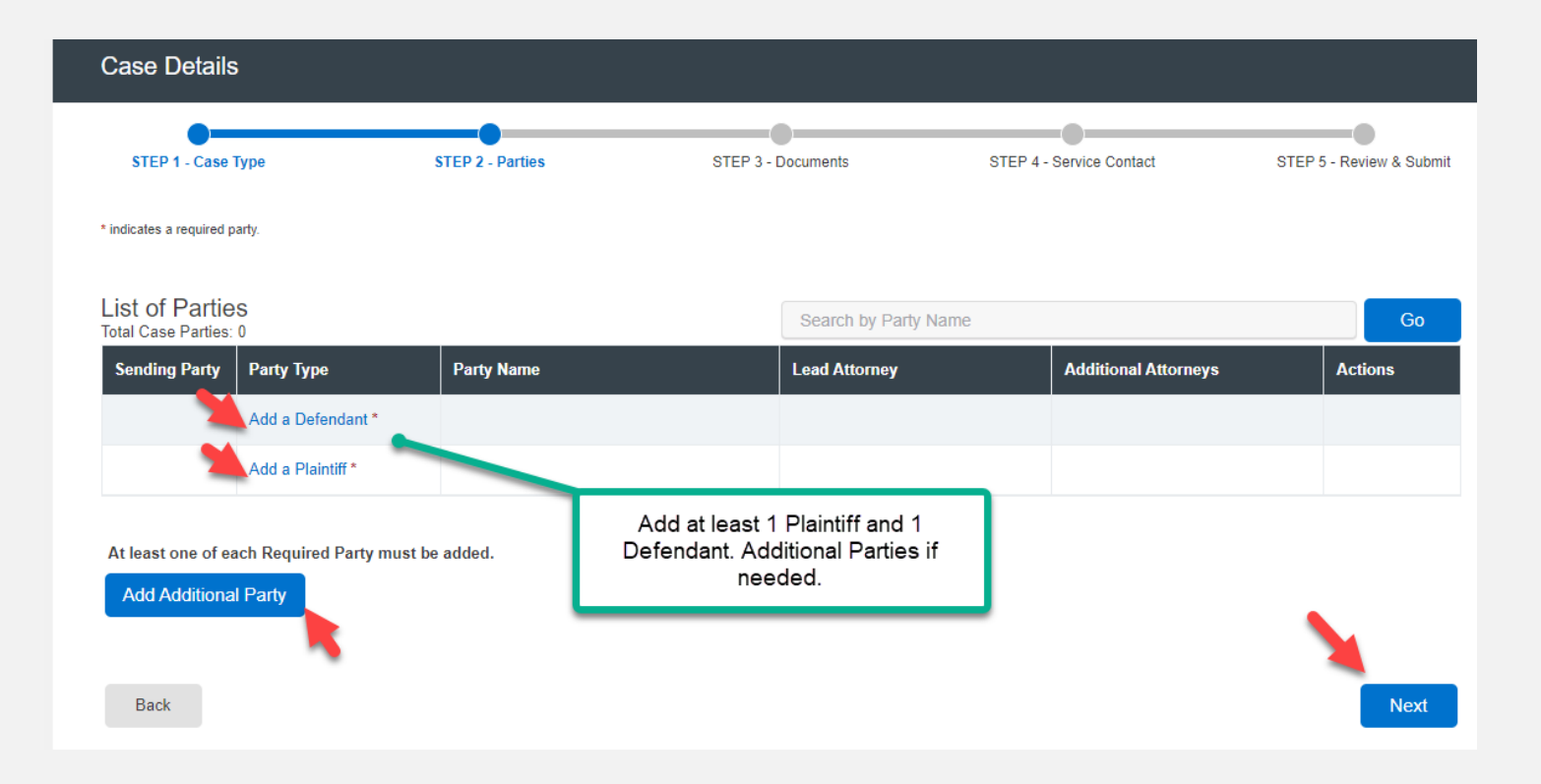

## **STEP 2 – PARTIES** *(continued)*

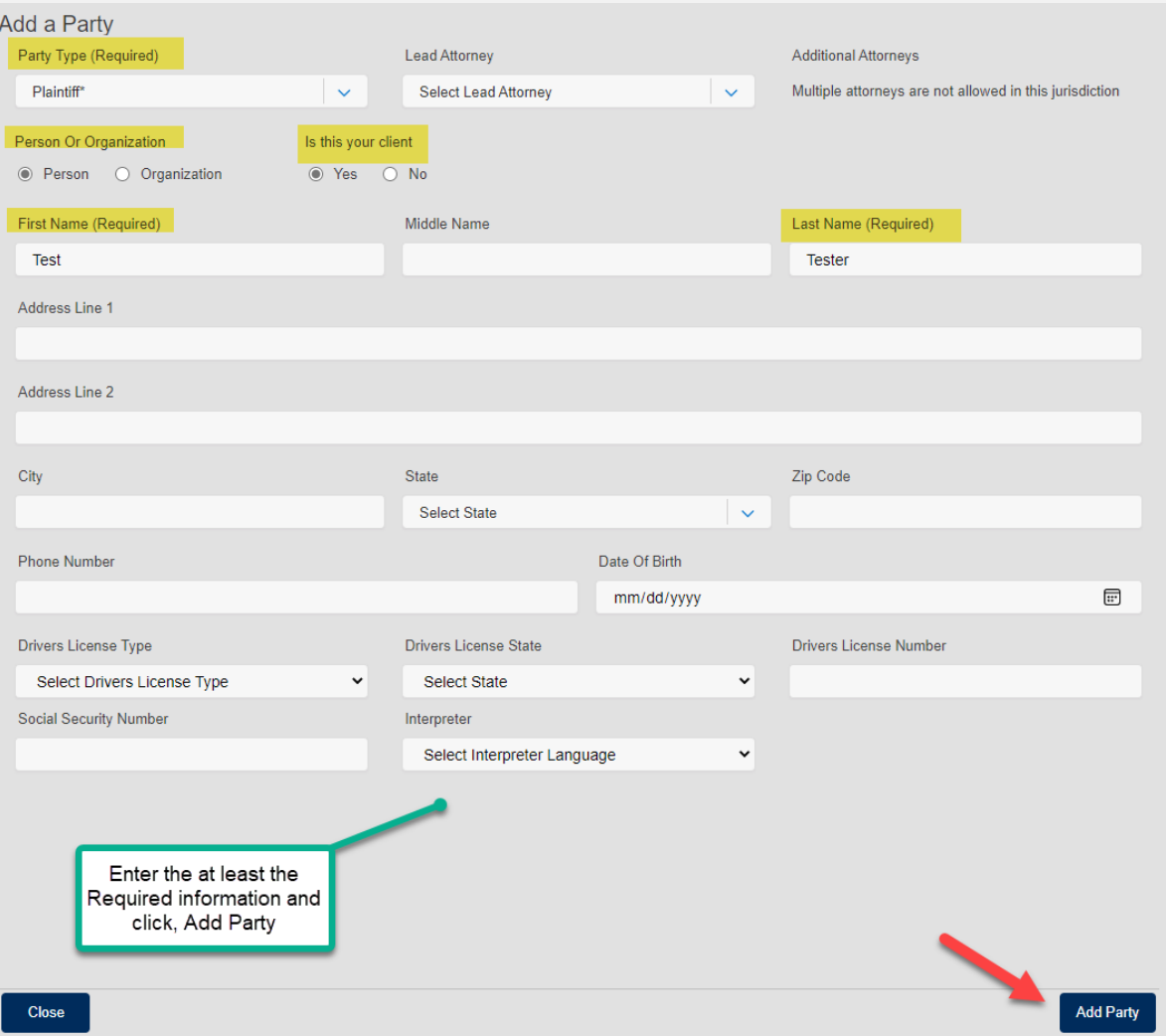

# **STEP 2 - PARTIES** *(continued)*

### File & Serve California<sup>®</sup>

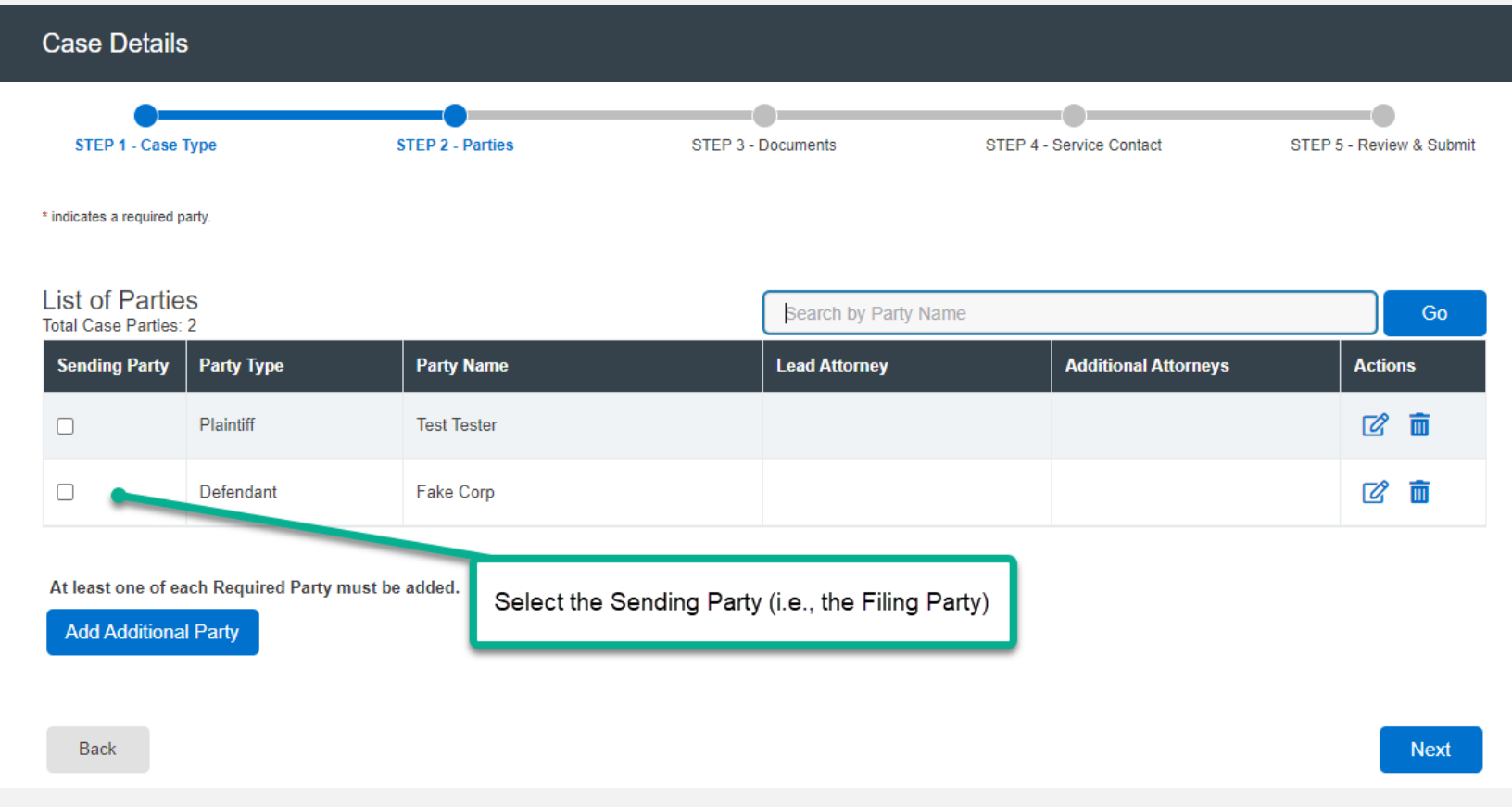

#### Click on *Next* to move to *Step 3-Documents*.

## **STEP 3 - DOCUMENTS**

### File & Serve California

Please refer to the next slides for screenshots illustrating the information below.

1. Select the *Filing Type – File* or *File and Serve.*

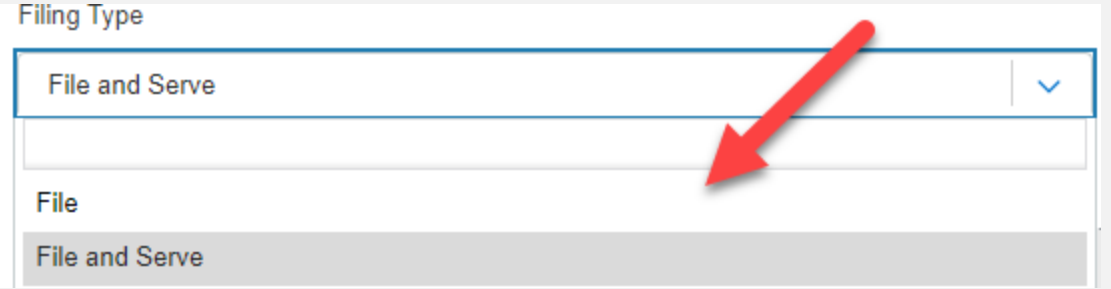

- 2. Either *Choose Lead Documents* or *Drag & Drop* the documents for the filing. *Multiple documents* can be added at once for efficiency.
- 3. To make a change to any of the documents once uploaded, click on *Add/Manage Document(s)*.
- 4. Make sure to add the party who is *Responsible for Filing Fees.*
- 5. If you want to send notifications of this filing, add emailing address to the *Send Accepted Notifications To* field.

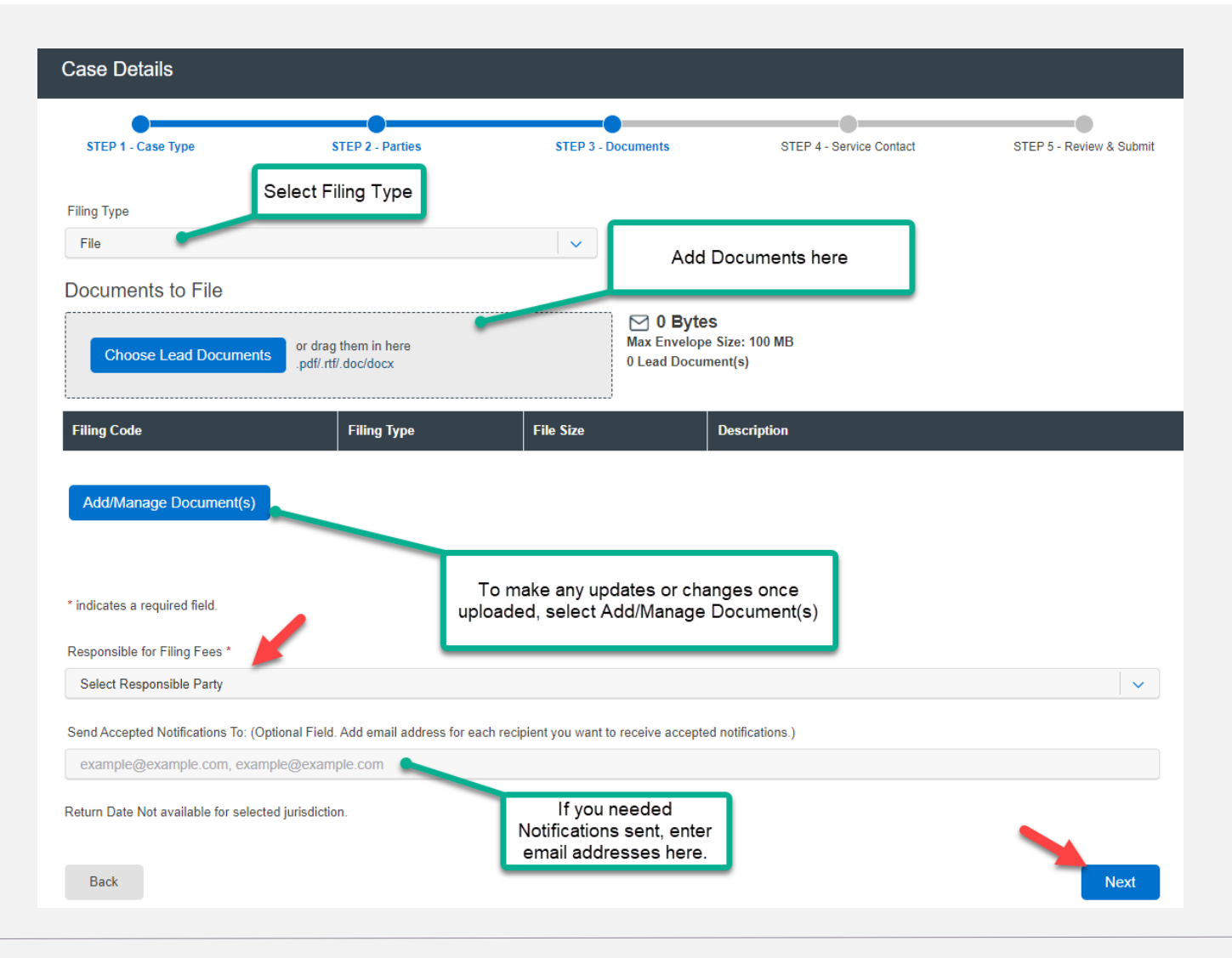

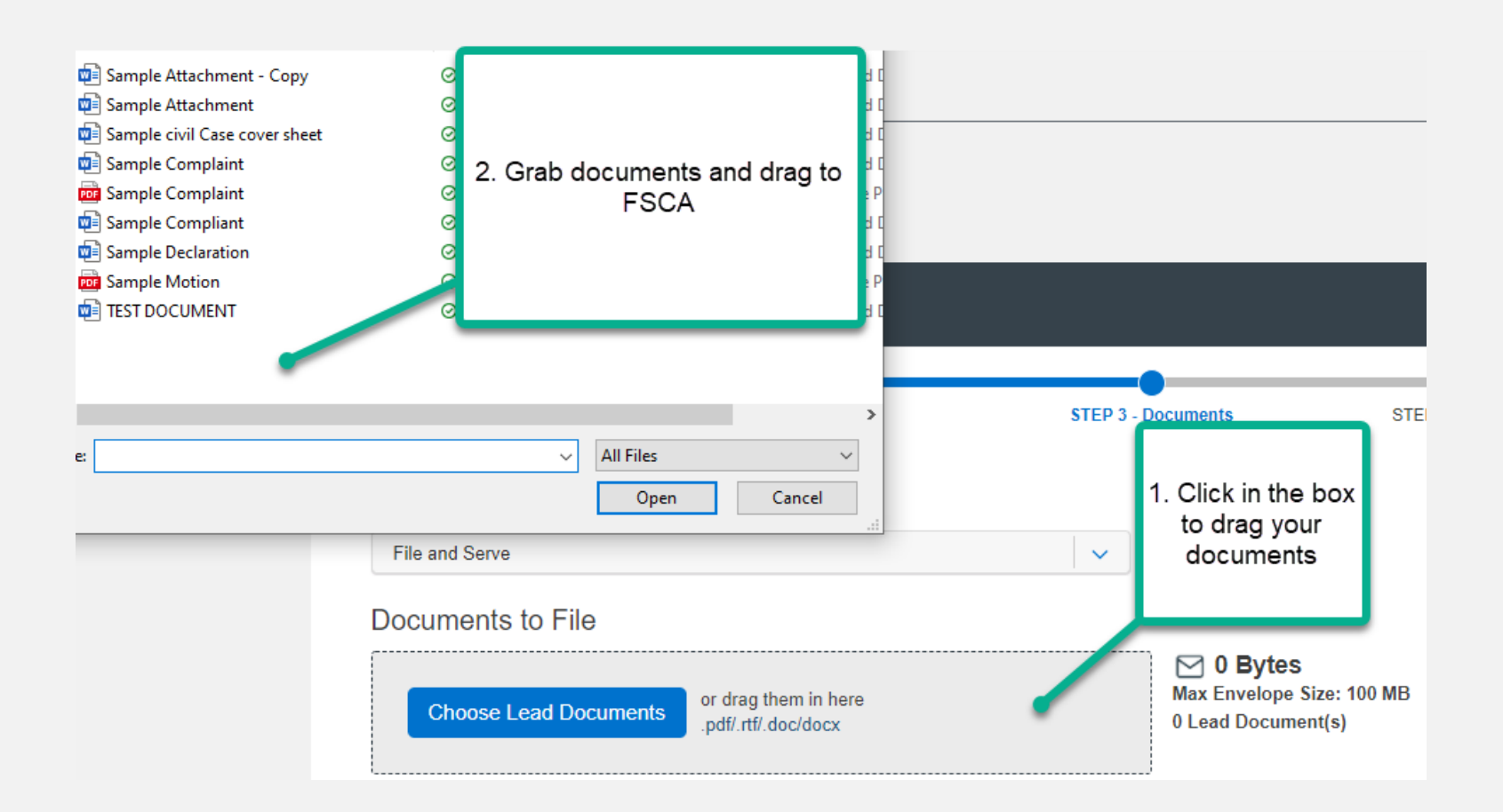

### File & Serve California

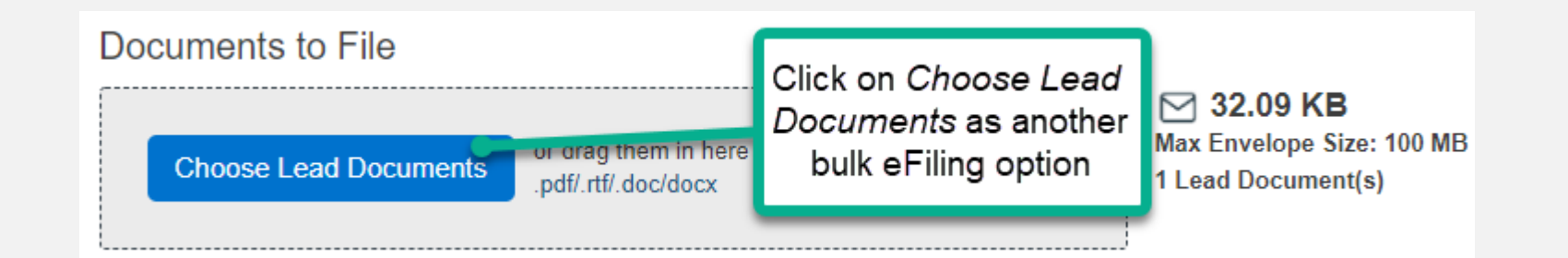

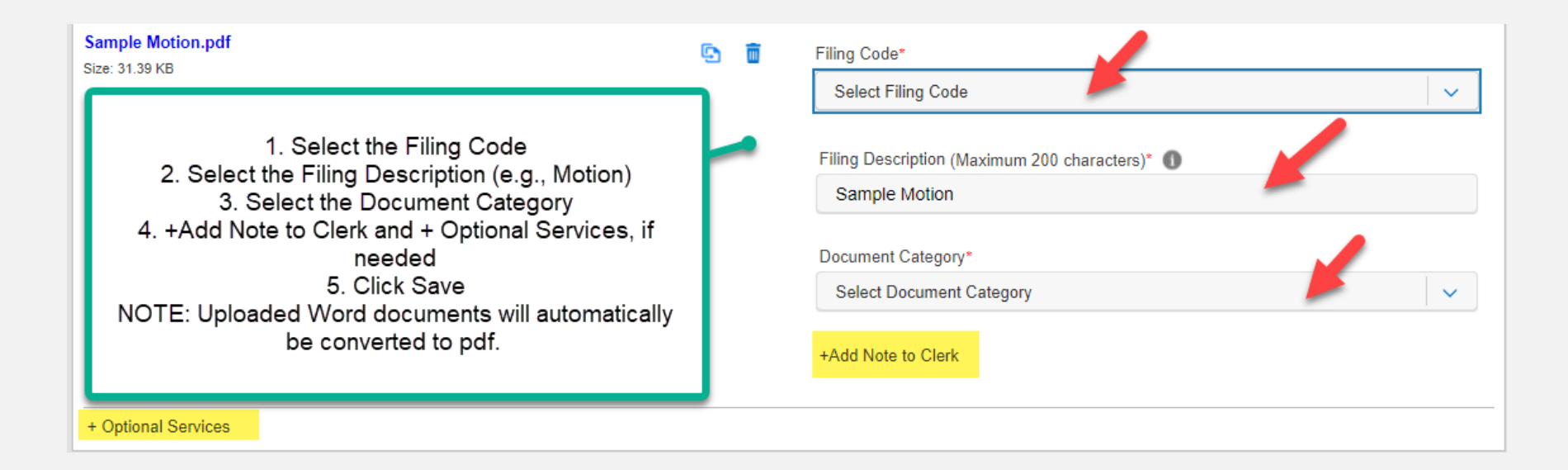

#### File & Serve California

Once you've entered the information for **each document uploaded**, it will bring you back to the Documents tab. Select the party *Responsible for Filing Fees* and any *Notifications*, if desired. Click *Next* to move to Step 4.

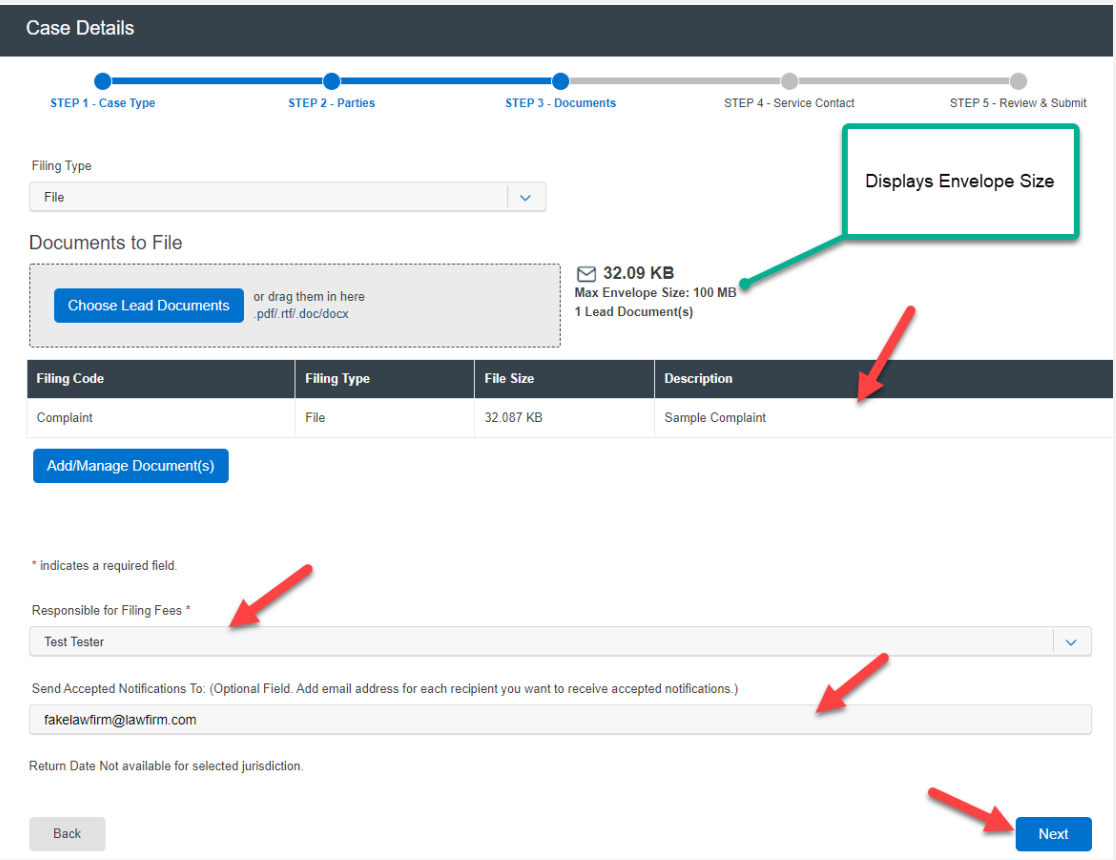

## **STEP 4 – SERVICE CONTACT**

If you selected *File & Serve* in the *Filing Type* on Step 3 – Documents, the system will move you to Step 4- Service Contact. Otherwise, it will move you to Step 5 – Review & Submit. The instructions for Step 4 – Service Contact are below.

To create a service list, select one of these three (3) choices: *Add Contact From Firm Service Contacts*, *Add New Service Contact*, or *Add Contact From Public List* from the drop-down menu under *Add Individuals*.

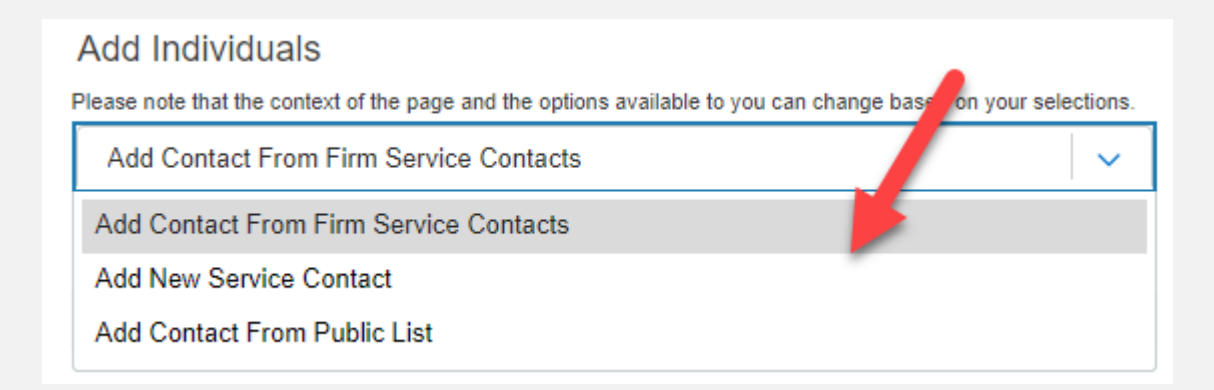

#### File & Serve California<sup>®</sup>

Selecting *Add Contact From Firm Service Contacts*, will display Firm Service Contacts (members of the firm that have been added under Service Contacts). Click on *Add to List*  to add them to the Service List.

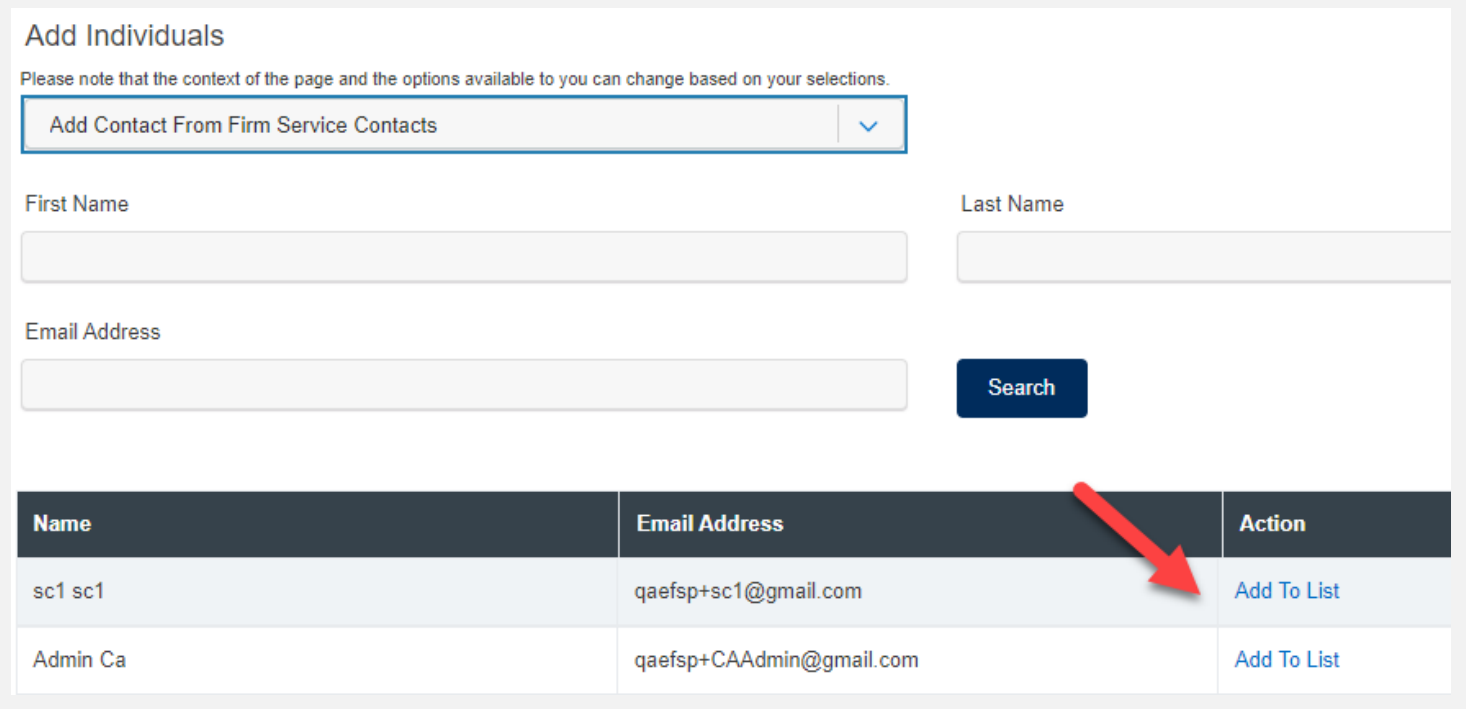

Selecting *Add New Service Contacts*, will prompt you to add their information. Please refer to the next slide for screenshot. Once you select *Save* they will be added to the list of service contacts. Select *Add to List* to add them to the Service List.

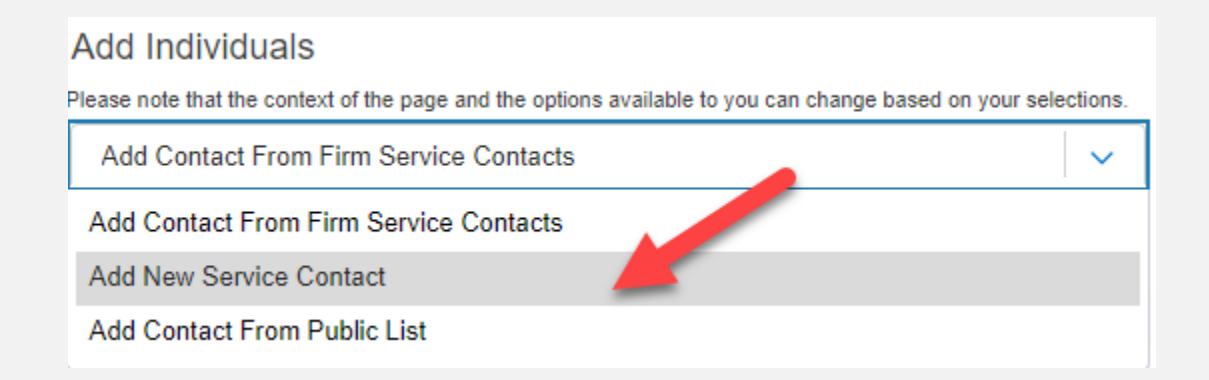

### File & Serve California<sup>®</sup>

Selecting *Add New Service Contacts*, will prompt you to add their information.

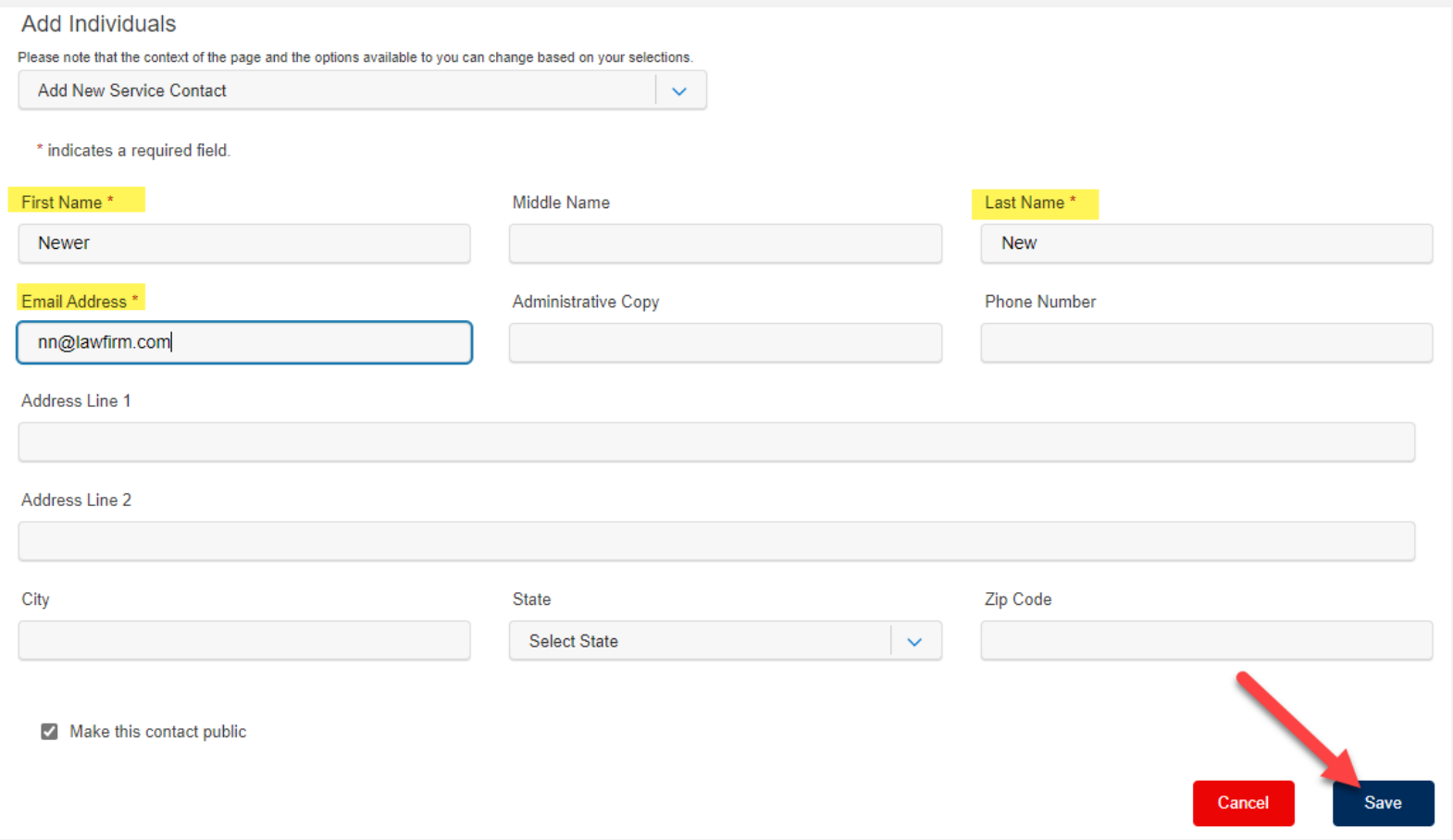

#### File & Serve California

Selecting *Add Contact From Public List*, will prompt you to *search* for opposing counsel from an attorney list provided by the California State Bar. Once found, select *Add to List* to add them to the Service List.

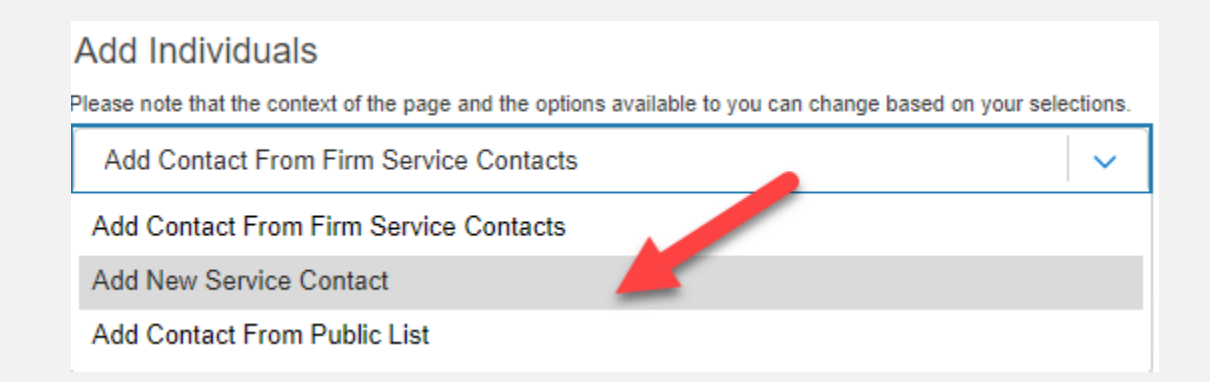

#### File & Serve California<sup>®</sup>

Lastly, under the column *Service Type*, you have the option to send the documents via eService, Certified Mail (fee), or Mail (fee).

Click *Next* to move to Step 5 – Review & Submit.

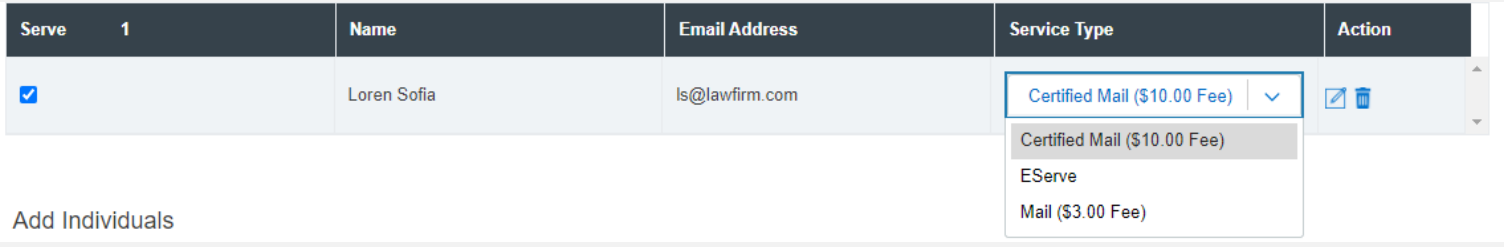

## **STEP 5 – REVIEW & SUBMIT**

File & Serve California

This Step will allow you to review each Step prior to submission to the Court. There is an *edit icon*  $\rightarrow$  next to each section/Step if you need to make any changes.

There is a *check box* prompting you to select *As the filer you agree to receive electronic service on this case*. Screenshot is below.

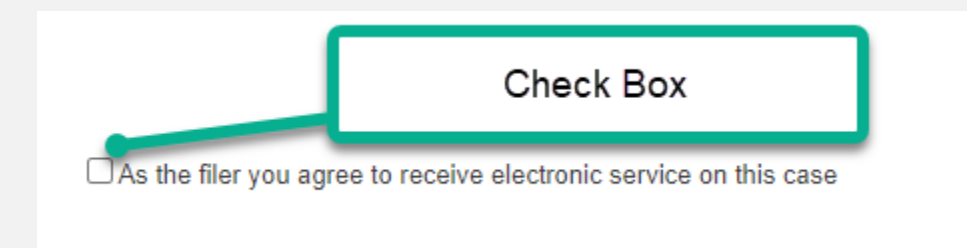

#### Once you are satisfied, click *Submit*.

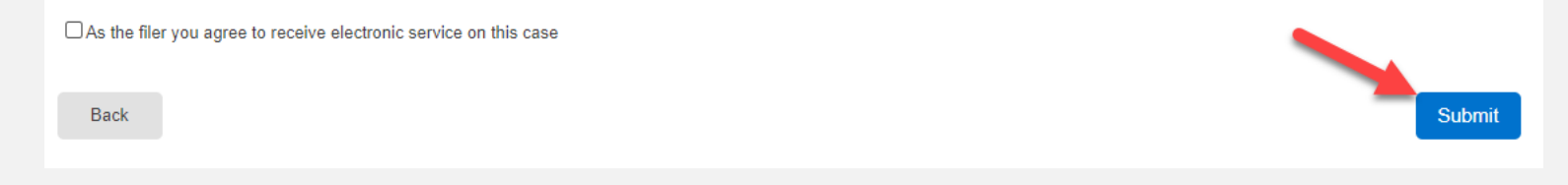

## **COMPLETED FILINGS**

The *Completed Filings* page allows you to perform many tasks to manage your case matters, including,

- 1. Search capabilities, Reports (refer to next slide)
- 2. Obtain Process Service, Skip Trace, or Courtesy Copies (**where available**)
- 3. View your Transaction Summary
- 4. Cancel your Transaction *prior* to clerk review
- 5. File into an Existing Case
- 6. View Service Contact Report (whether or not service contacts opened the documents)
- 7. Manage Service Contacts

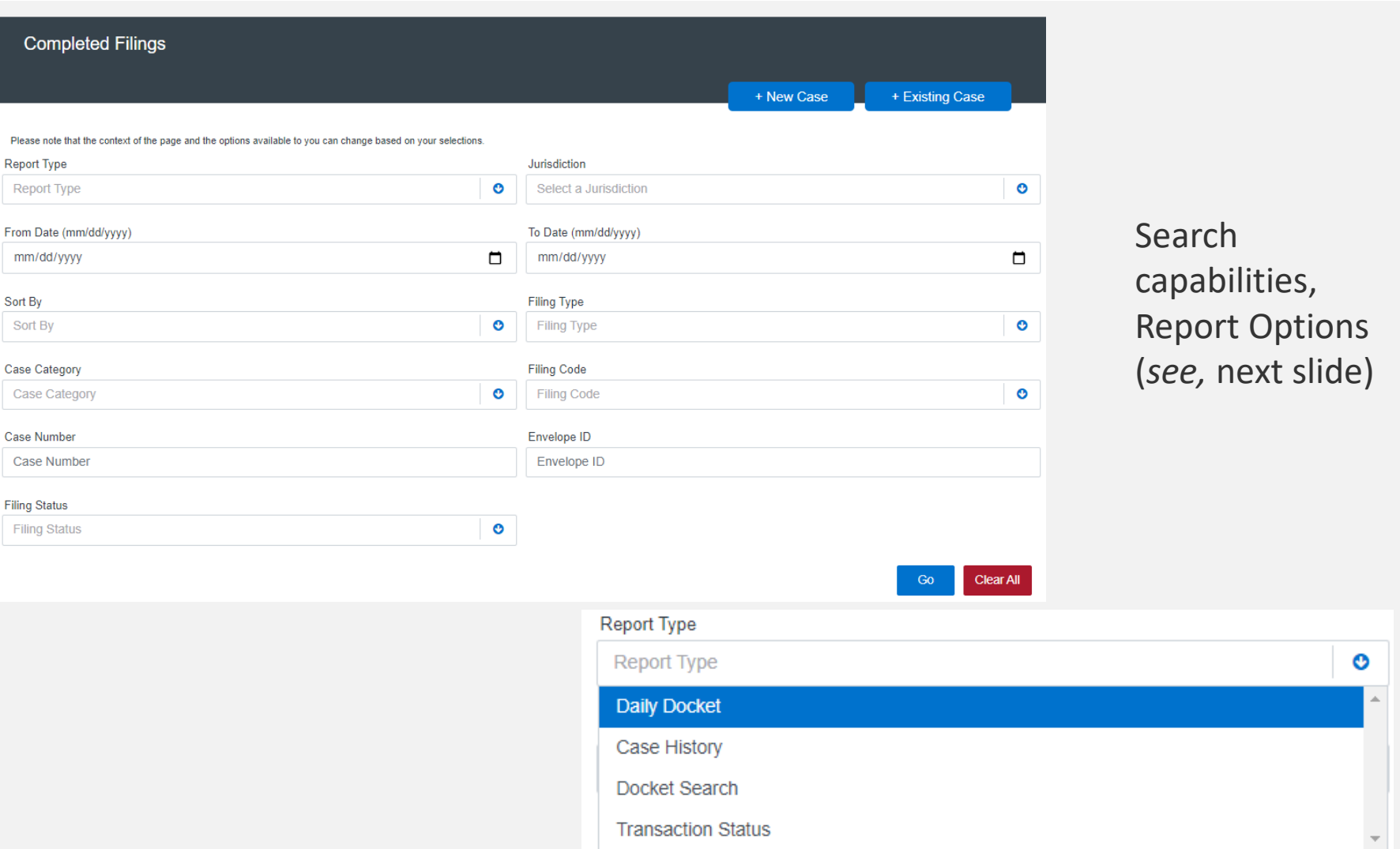

#### **Reports**

- 1. The *Daily Docket* report allows users to search for filings that they submitted in a specific date range. Use the drop-down menus and type fields to enter your search criteria and click *Go* to run the report.
- 2. The *Case History* report allows users to search for filings that they submitted in a specific case. Use the drop-down menus and type fields to enter your search criteria and click *Go* to run the report.
- 3. The *Docket Search* report allows users to search for filings that they submitted and sort them by document type (e.g., Answers). Use the drop-down menus and type fields to enter your search criteria and click *Go* to run the report.
- 4. The Transaction Status report allows users to search for filings and view what the status is for those filings. Use the drop-down menus and type fields to enter your search criteria and click *Go* to run the report.

## File & Serve California<sup>®</sup>

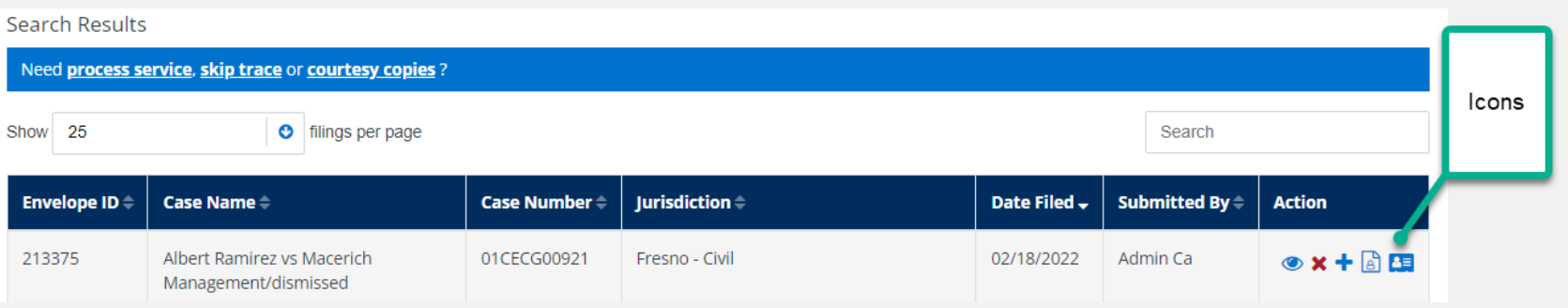

Here, you can view the icons that help streamline your case matters.

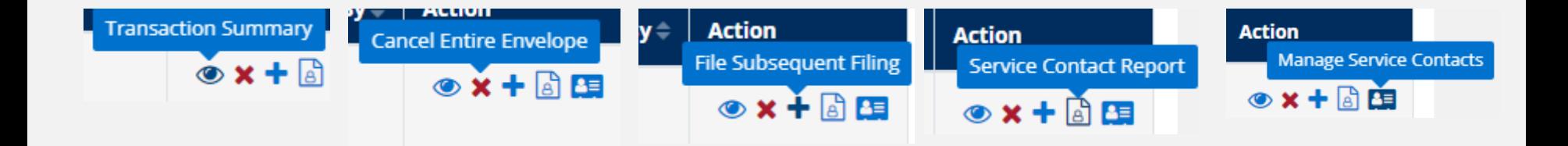

#### File & Serve California<sup>®</sup>

The *Completed Filings* page also allows you to search for **submitted filings** that you, or one of your colleagues, submitted. This option can be found under the *Sort By* dropdown menu.

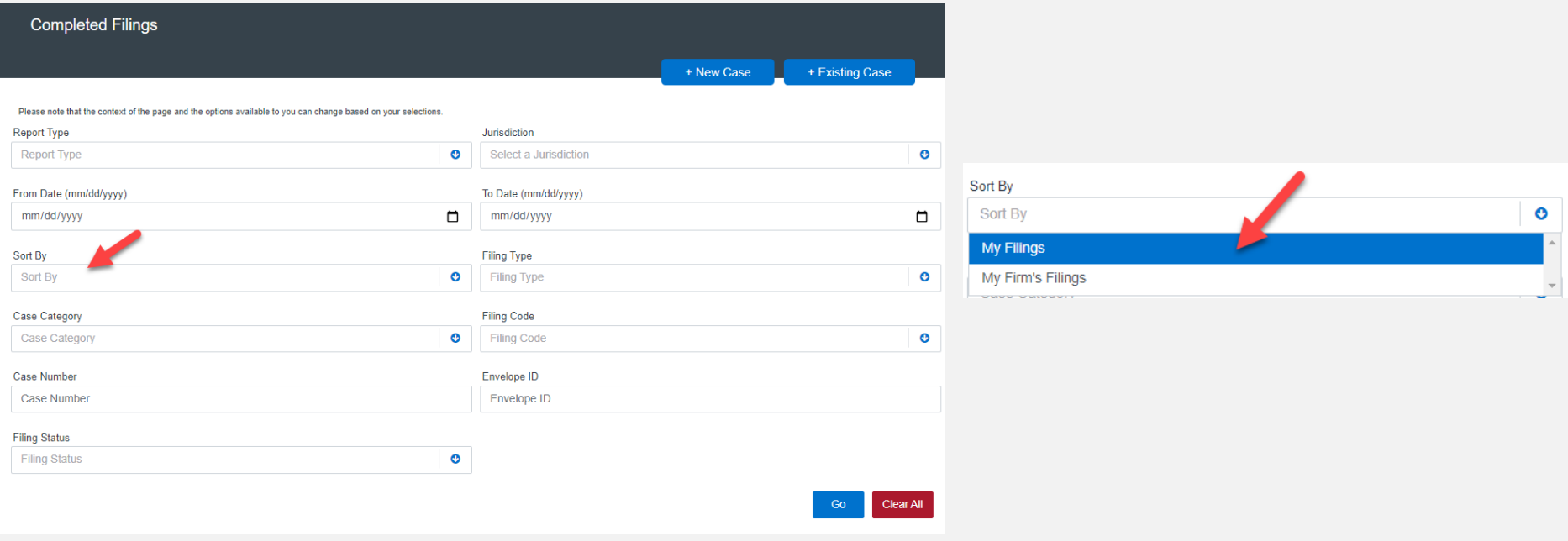

## **LOCATING YOUR FILE-STAMPED DOCUMENTS**

#### File & Serve California

Once you receive the *Accepted* notification from eFile CA, you will be able to view your file-stamped document within FSCA. Here's how to find it:

- 1. Go to the *Completed Filings* page
- 2. Find the recently accepted transaction
- 3. Click on the *eyeball* icon
- 4. Scroll down to the Documents section and find the *Stamped Document*  column. The link to your file-stamped document will be there. This link will remain available to view at any time.

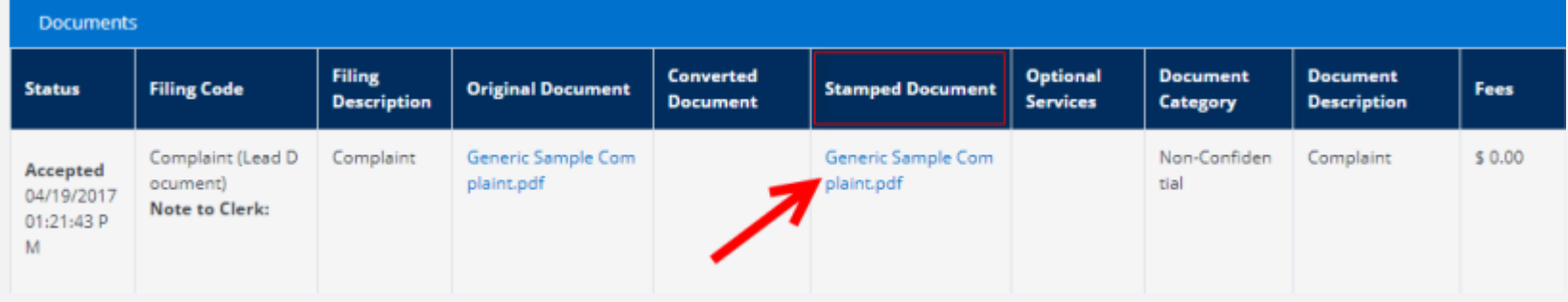

You will be able to print the transaction summary for your records by clicking *Printable Version*. Additionally, you will be able to update the Client Matter ID on this screen. This is helpful when you file a new case and enter a "placeholder" Client Matter ID and once it comes back as *Accepted*, you can then put the assigned Client Matter ID for future reference and filings.

Please refer to next slide for screenshots for a visual representation of these items.

## **REVIEWING YOUR TRANSACTION SUMMARY (***continued***)**

## File & Serve California<sup>®</sup>

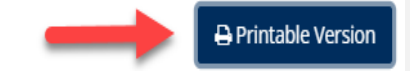

#### Envelope ID:213375

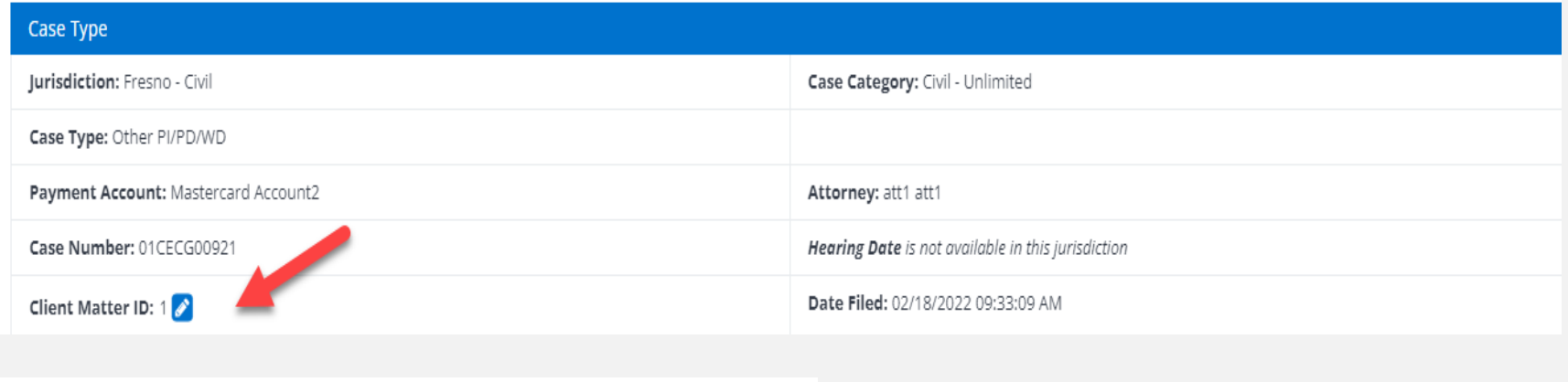

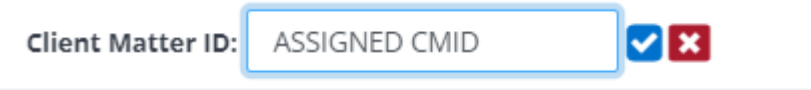

## **REJECTED OR RETURN FOR CORRECTION NOTIFICATIONS**

You may receive a *Return for Correction* or a *Rejected* notification from eFileCA. If

you do, here are the steps to follow to correct and re-submit the document(s).

- 1. Go to the *Completed Filings* page.
- 2. Find the transaction with the *red arrow* (or, *back arrow*).
- 3. Click on the *red arrow* to open the transaction.
- 4. Once opened, continue through the steps, upload the amended documents and re-*Submit* to the court.

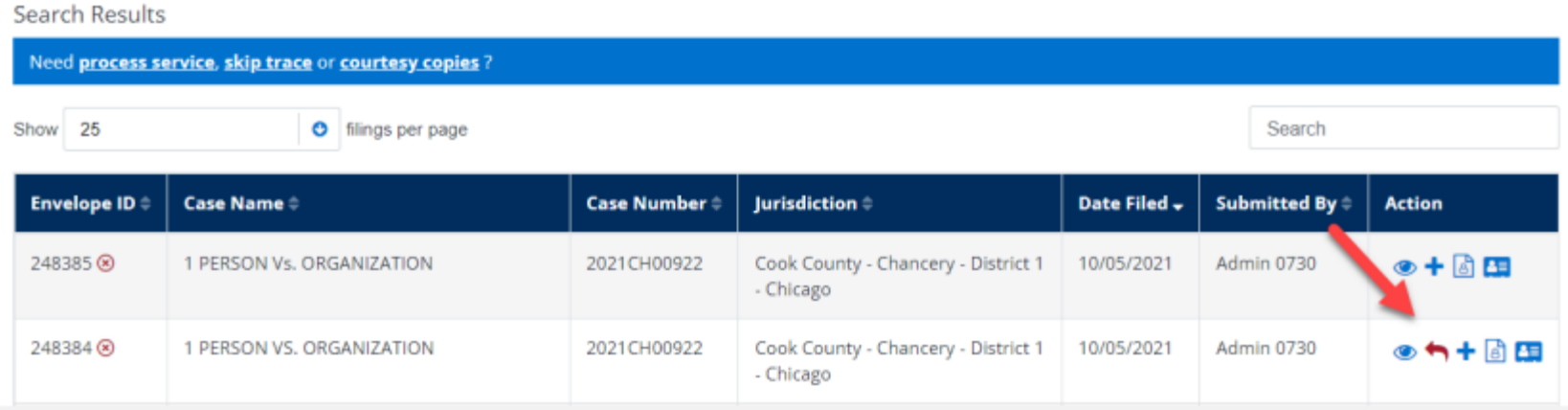

## **INCOMPLETE FILINGS**

#### File & Serve California

You can log out of FSCA in the middle of a transaction and finish it later.

- 1. Select *Incomplete Filings* under the *Filing* drop-down menu.
- 2. Find the transaction you need to complete and submit; *or,* to remove completely. You can complete this step, or if needed, one of your colleagues can complete it for you. Under the *Sort By*, select *My Filings*, or *My Firm's Filings.* Additional screenshots are on the next slide.

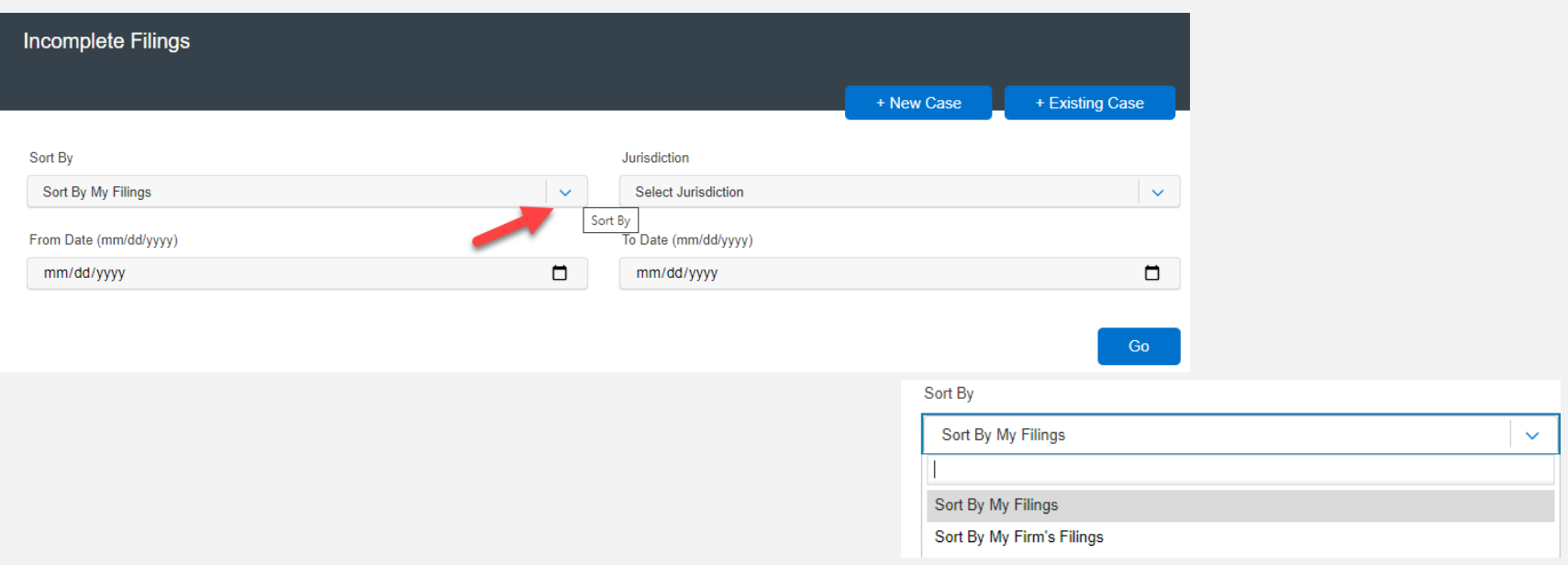

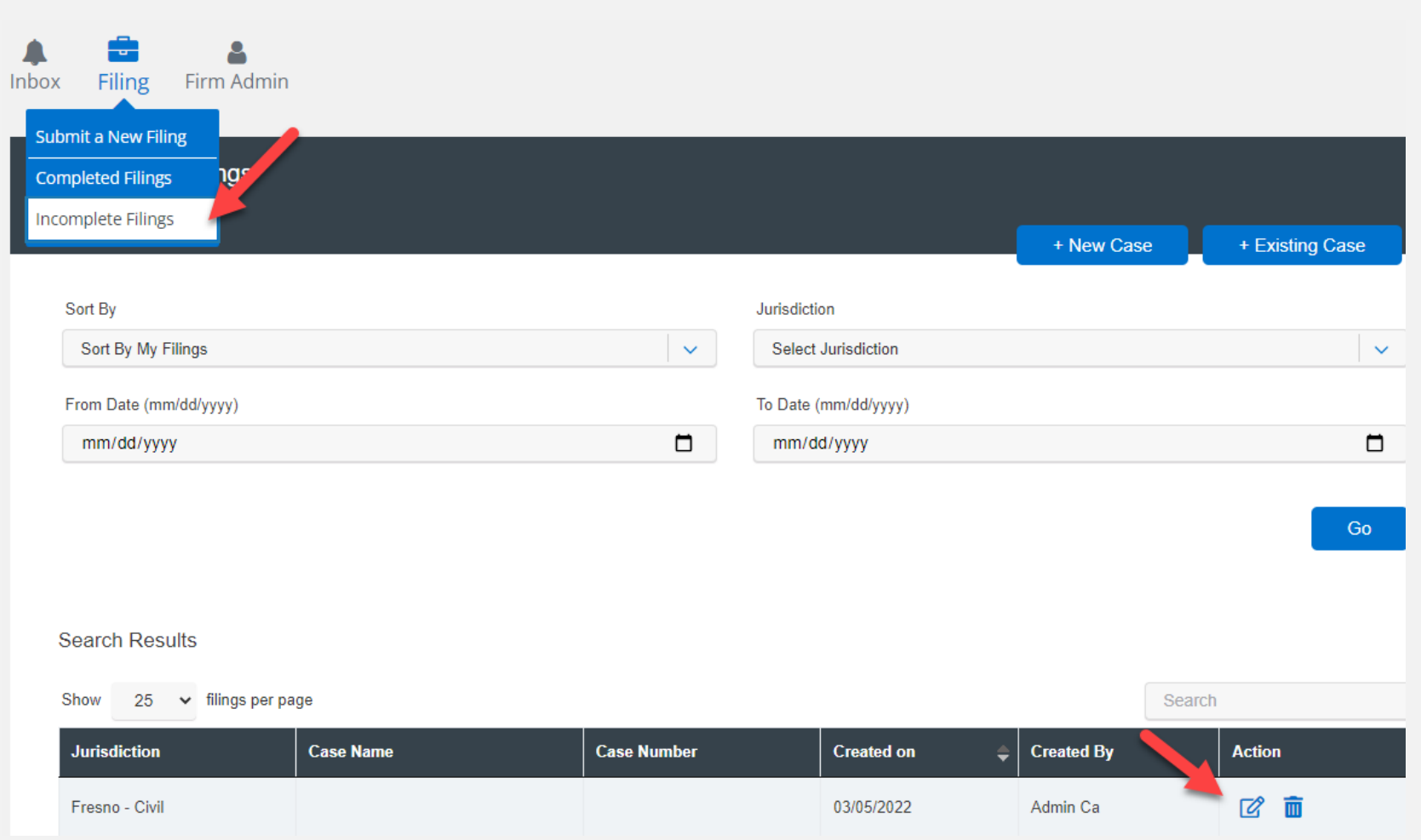